## **Chapter 2. Personnel**

This option allows us to set up the employee profiles like the employee name, address and phone numbers. It also wants us to set up the employee's pay data like basic pay, pay method, CPF and government requirements. This option also maintain employees' leave records, print out various staff personnel particulars reports, allows us to set up different category and lines of staff.

From the Main menu shown below:

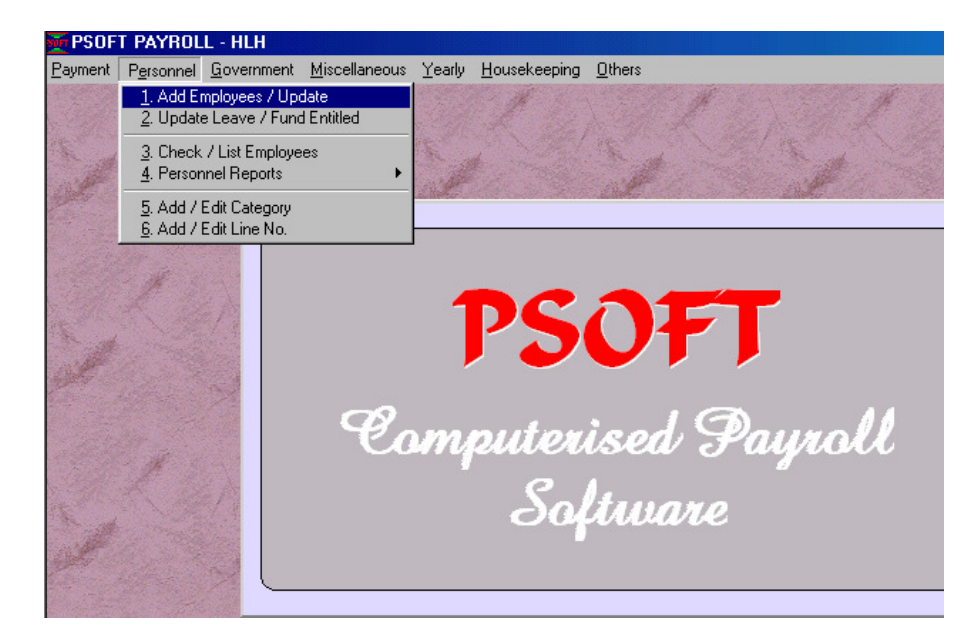

The first option Add/Update Employee will allow to add or create a new employee file with its particulars, it also allows to search for an existing employee or modify/delete employee record. Note that to delete a staff's record, the staff must have zero payroll data. The Psoft will prompt us on this, so we don't have to worry that we might delete any existing employee by mistake.

Once we have double click on the **Add/Update Employee** option, the following screen will appear for us to enter employee's details:

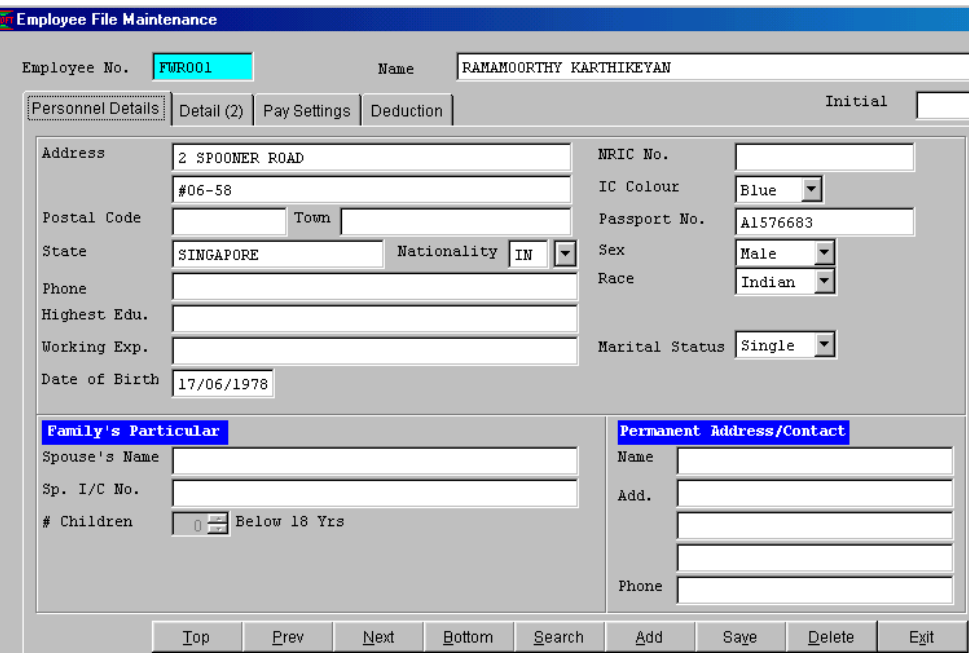

## **Personnel Details**

After clicking on the **Add** button, the above screen will appear for us to enter the Employee Number. Each Employee must be assigned one unique Staff number for identification purpose. We must also enter employee's name, address and so on in to this page of the screen. These information required are self explained, we just type them in as required.

We notice that this screen belong to first tab that shows the Personnel Details, next is the Detail(2) tab, Pay Setting and deduction tabs. We will go through each as below.

## **Detail (2)**

From the same screen above, after clicking on the **Detail(2)** tab, a new screen appear as below:

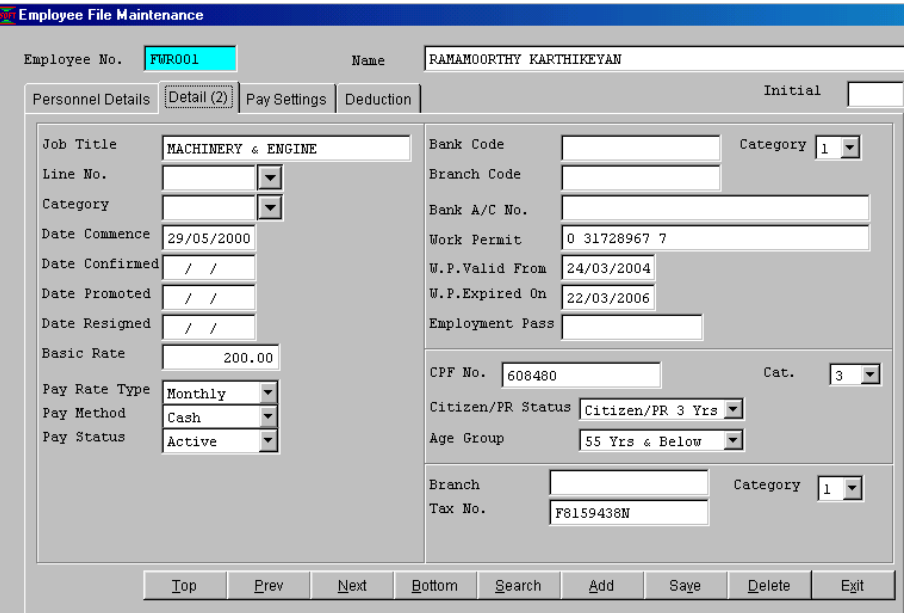

This screen allows us to enter employee's job title, production line no., category, Dates of commencement, confirmed, promoted, and date of resignation. The Basic rate of pay, pay type, method. We can click on to the triangle in the list box to select the pay type and so on.

We can enter the employee's Bank code, Bank A/C no. and so on as required. If the staff is under Work Permit, then the staff's Work Permit Number, date of commencement and expiry date must be entered.

If Staff entitles CPF contribution, then all the staff CPF details must be entered as well.

After this Detail(2) tab, we then click on the Pay setting tab. A new screen will appear as shown below:-

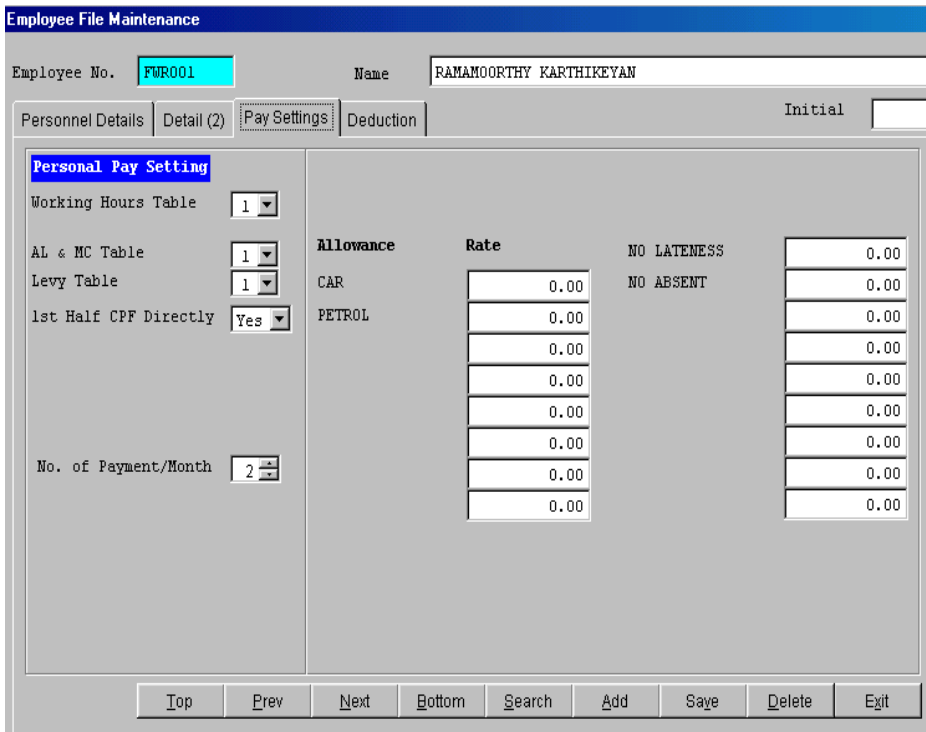

This page allows us to enter the following:

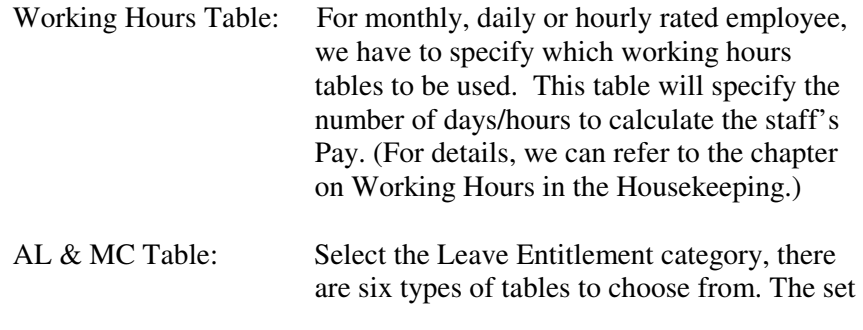

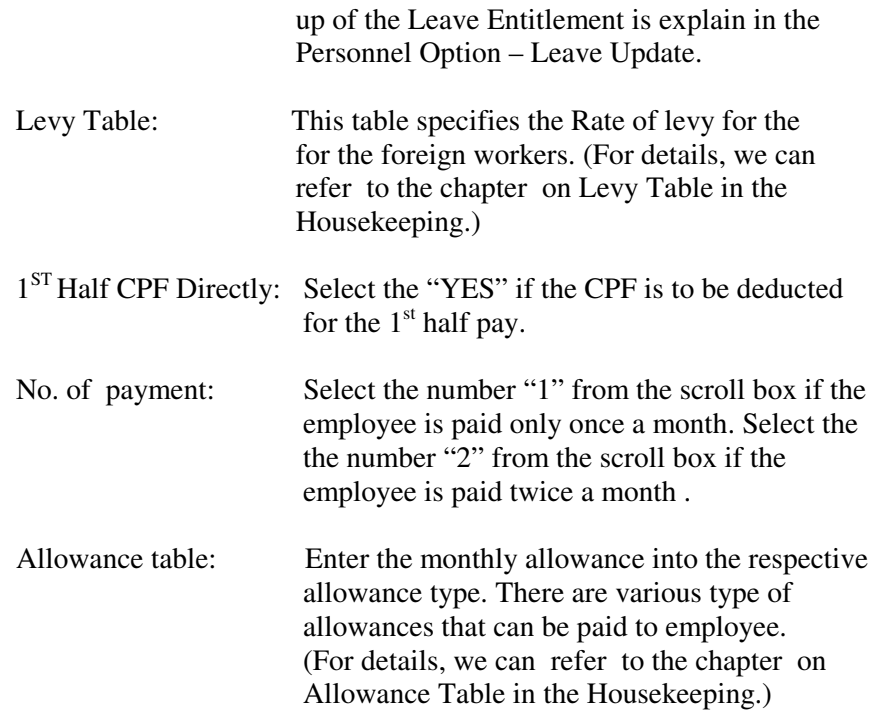

After this **Pay Setting** tab, we then click on the Deduction tab. A new screen will appear as shown below:-

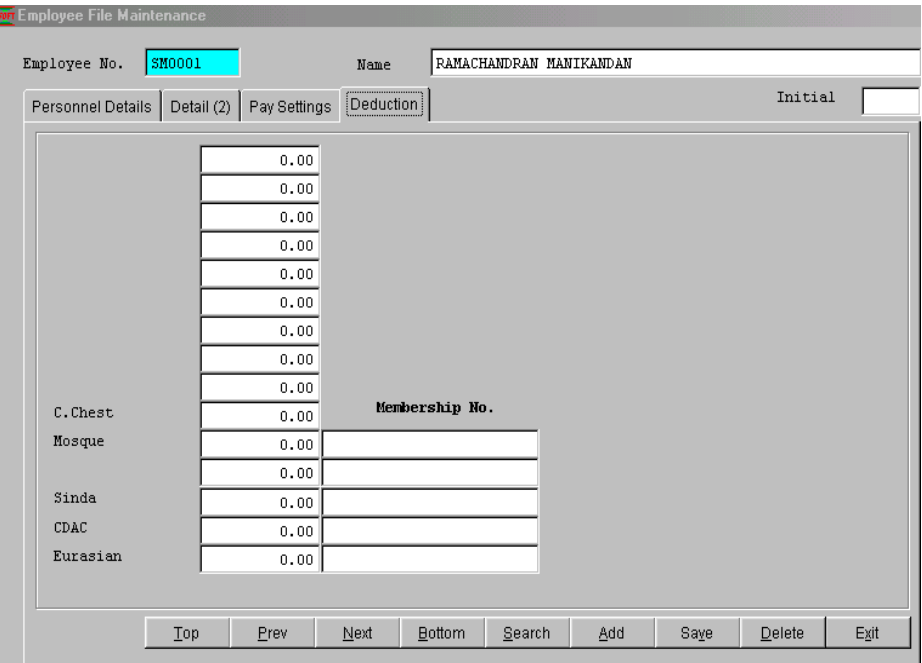

From the above, Enter the monthly deduction into the respective deduction type. There are various type of deductions that can be deducted from the employee.

(For details, we can refer to the chapter on deduction Table in the Housekeeping.)